## **Accessing Benefits Enrollment Portal**

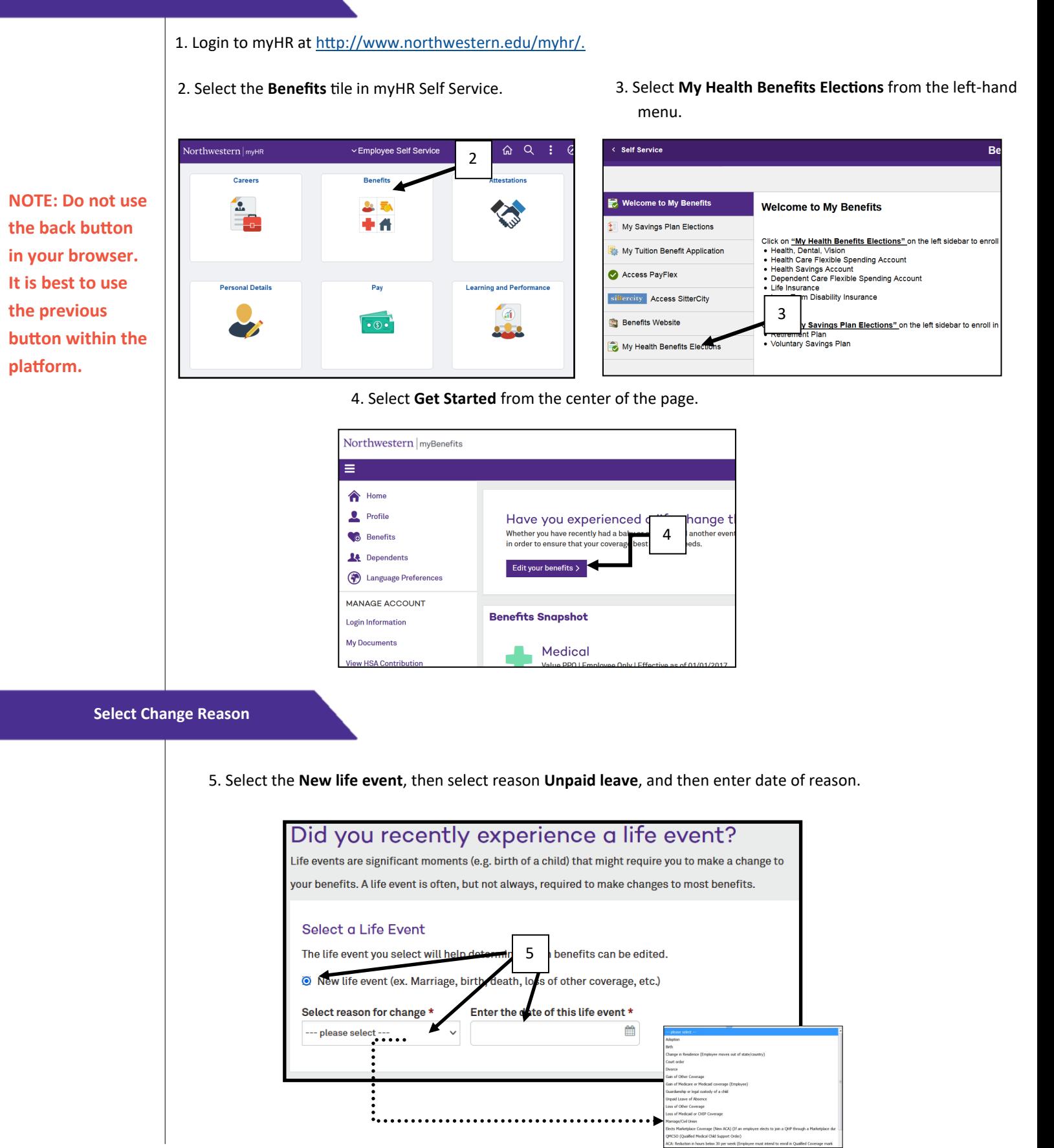

**Dependents**

Before you making changes to your benefits you will be prompted to enter all dependents you wish to cover on any of the University's benefit plans.

## 6. Select **Next**.

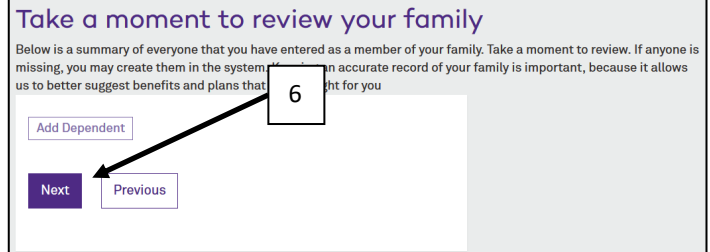

**NOTE: Do not use the back button in your browser. It is best to use the previous button within the platform.** 

**Changing Benefit Elections**

If you drop your supplemental, spouse, or child life insurance or your LTD Buy-up, you will require Evidence of Insurability (EOI) to pick up coverage in the future.

7. For each benefit you wish to drop click on **Edit Coverage** then **Decline Coverage** on the next page. Then Next.

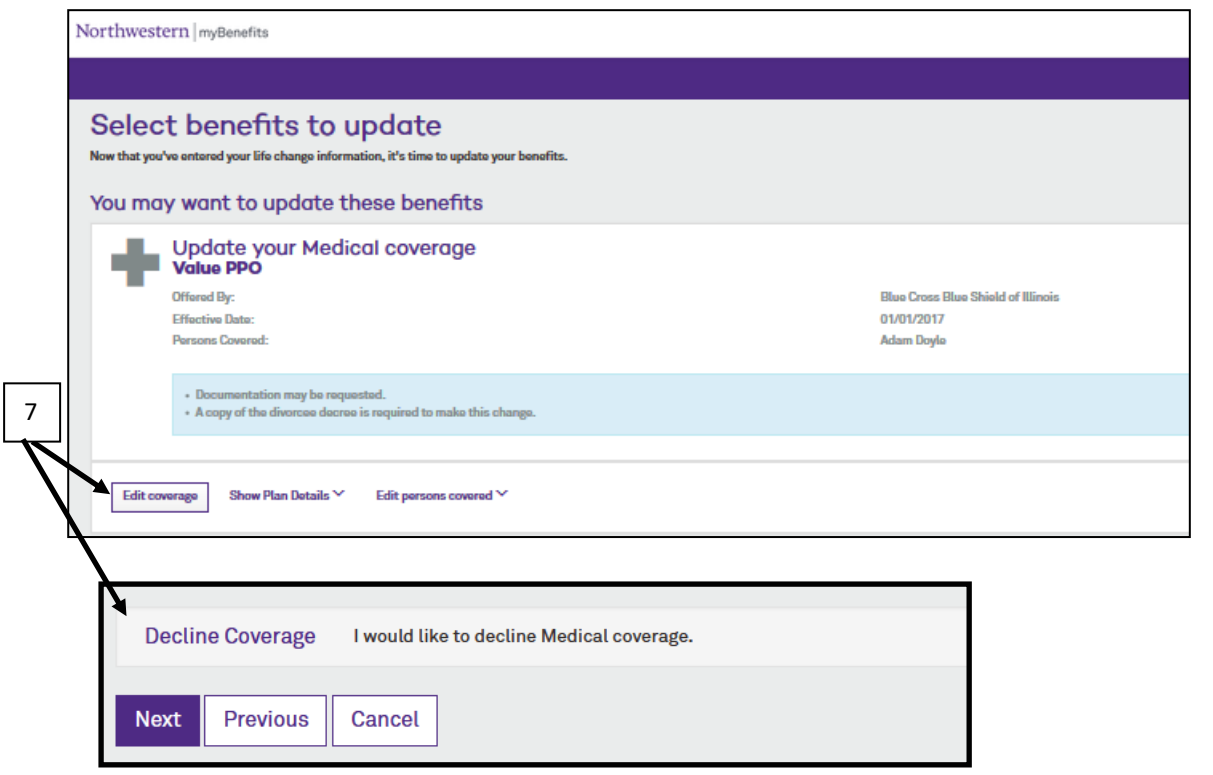

## **Finalizing Enrollment**

<sup>1</sup> Alan Is

\$60.00

\$696.00

 $$21.00$ 

8

Select benefits to update You may want to update these benefits Update your Medical coverage

 $\boxed{\text{ for some }p\qquad \qquad \text{ from Plan Dank } \forall \qquad \text{ for some }$ 

Your Health Savings Account (HSA) coverage<br>Health Savings Account

.<br>Ser Update your Dental coverage anus Lross anus brasse or ma<br>05/01/2017<br>Adam Doyle, Terbulant Cat

58.00 Monthly (31/31/2<br>696.00 per benefit year<br>696.00 per benefit year \$696.00 per benefit year<br>\$696.00 per benefit year<br>\$1,392.00 per benefit ye Payflex<br>01/01/2017<br>Advertised

Dearborn Nat<br>02/01/2016<br>Advertised

.<br>nent Required, 0 Pending Approval, 0 Approved, **0 Denied,** 0 Disabled, 0 Expired, 0 All Document

ua uy:<br>tive Date

 $\begin{tabular}{|c|c|} \hline \textbf{Estimation} & \textbf{\emph{P56}} \\ \hline \end{tabular}$ 

Northwestern myBe

Document Manager

8. Now that you have made all of your election changes you MUST finalize your enrollments. To do this you will need to click **Save Changes** at the bottom of the screen.

9. Then you will be presented with a screen where you and upload Proof of Dependency, proof of loss/gain other coverage, and/or Dependent Care Match applications. Select Upload a Document next to the applicable pendent. Click **Next**.

5 **do-i/verify-dependents.html Proof of Dependency: http:// www.northwestern.edu/hr/policies-forms/how-**

10. Finally, you will be presented with a summary screen. To save or print a confirmation sheet, Select **Benefits Summary Report.**

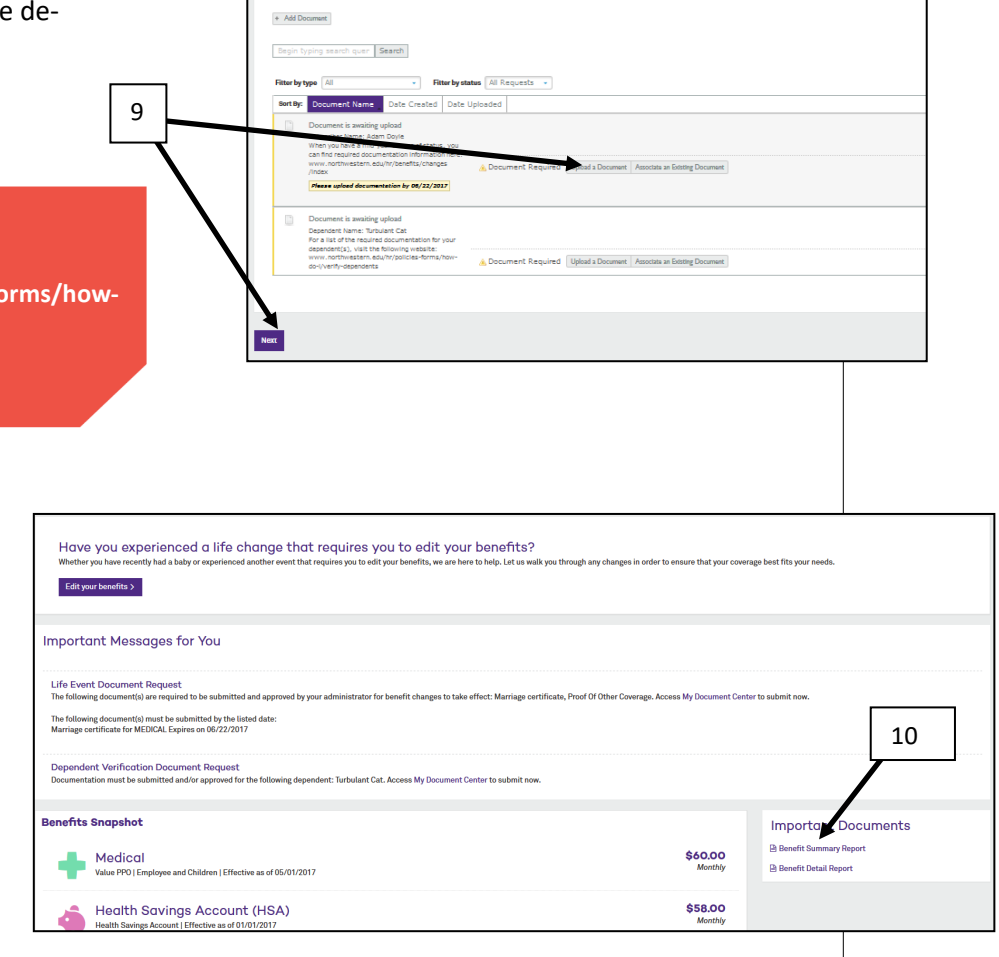